# **Procurement Card - Small Purchase Visa Card Splitting a Transaction Between Two Cost Centers/Internal Orders**

The University of Mississippi End User Documentation – ERP 2005 6/2008

# **Splitting a Transaction Between Two Cost Centers/Internal Orders**

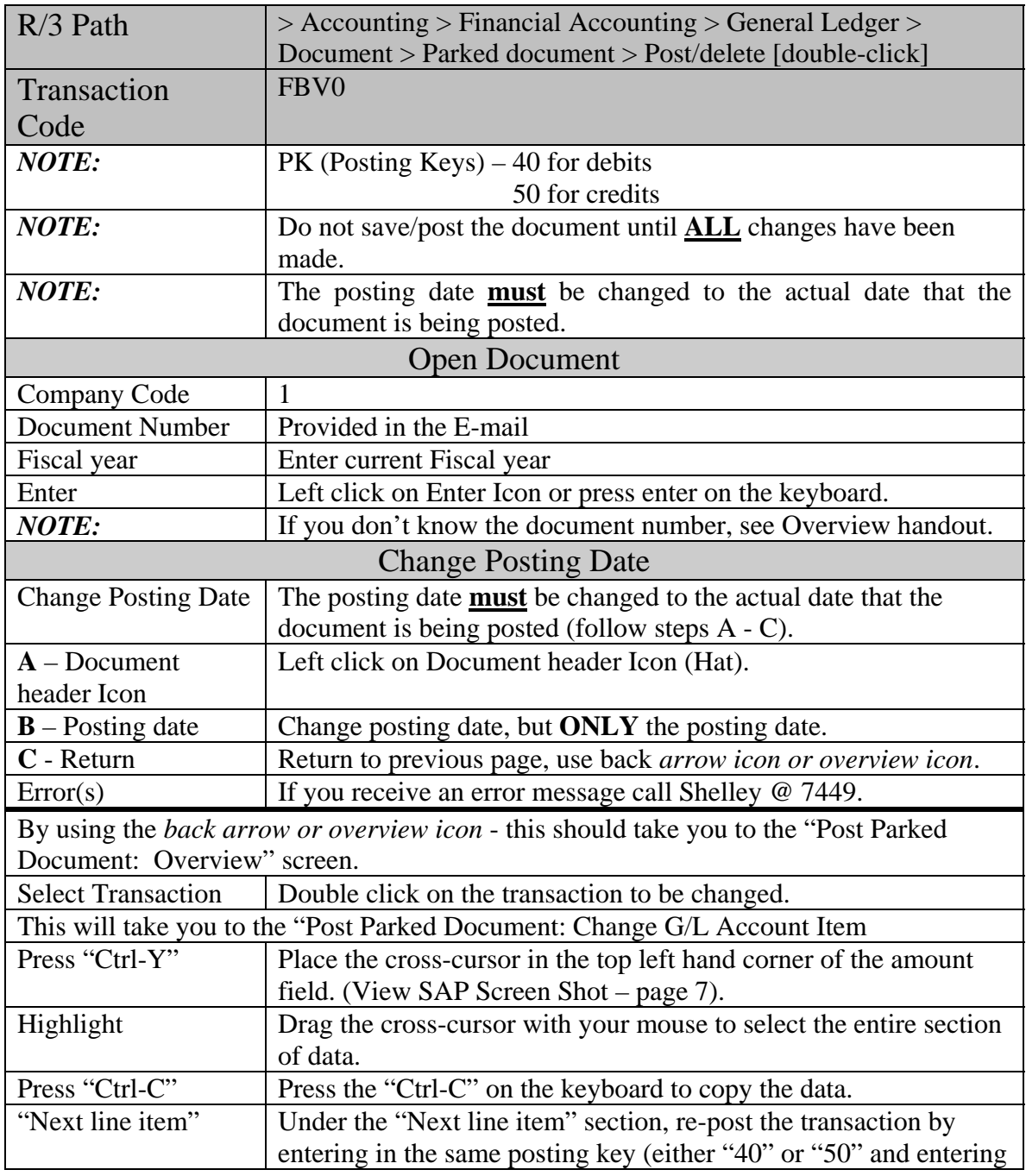

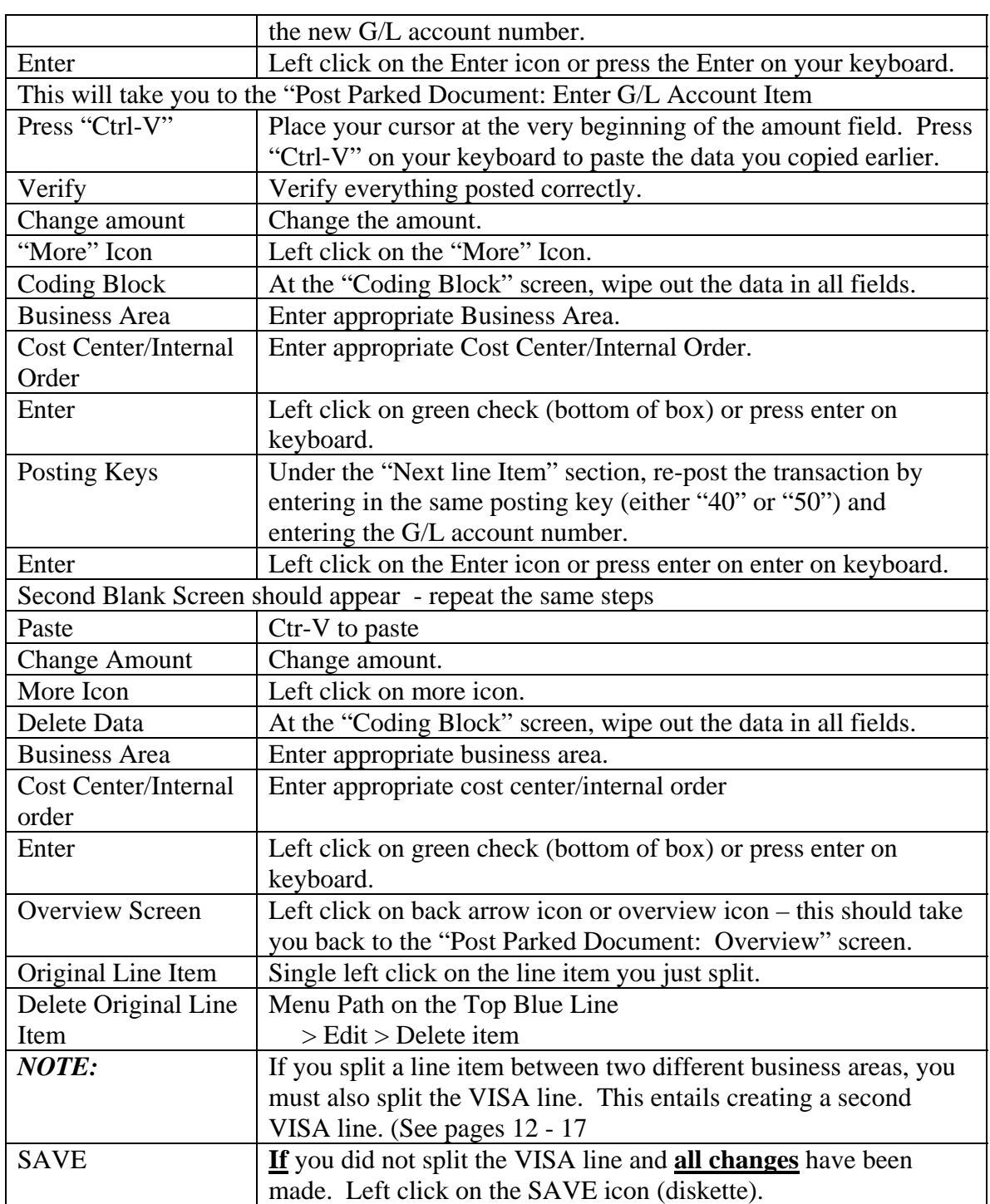

#### **Procurement Card - Small Purchase Visa Card Splitting a Transaction Between Two Cost Centers/Internal Orders**  SAP Screen Shots The University of Mississippi End User Documentation – ERP 2005 6/2008

### **Splitting a Transaction Between Two Cost Centers/Internal Orders**

**R/3 Path:** Accounting > Financial Accounting > General Ledger > Document > Parked documents > Post/delete

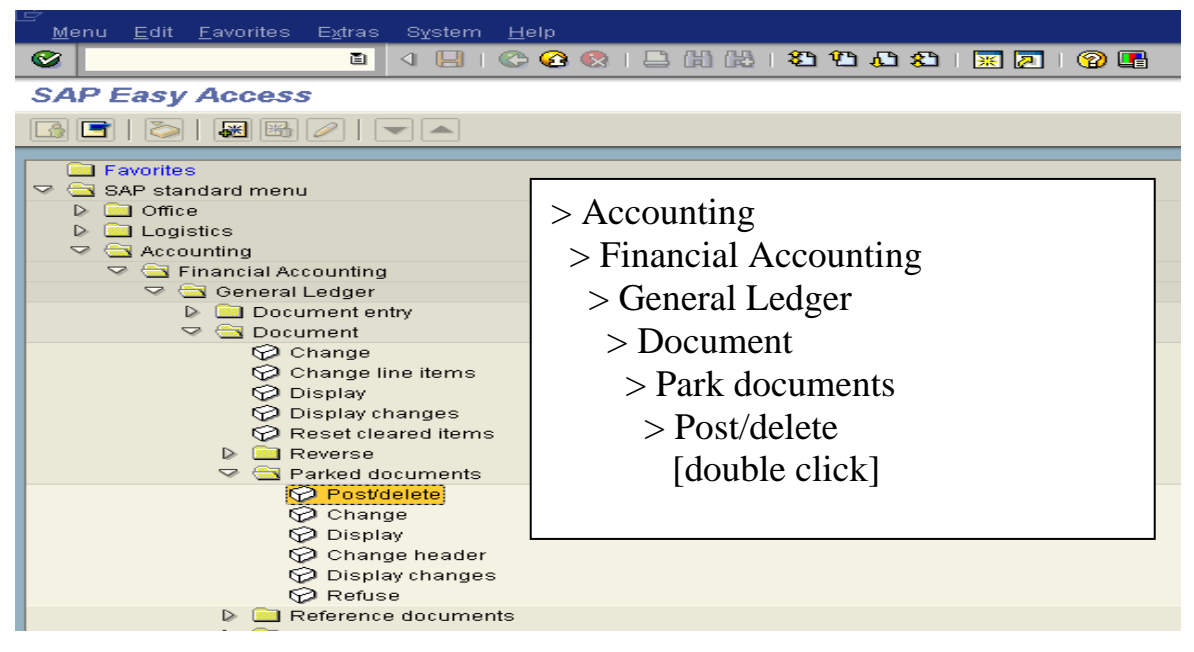

**OR** use Transaction Code: FBV0

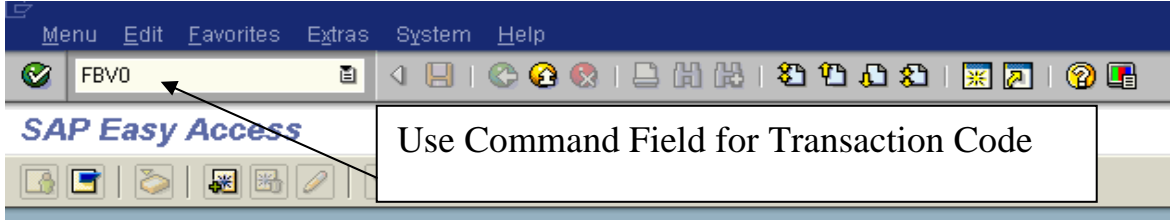

# **Open Document**

**Company code** – 1

**Document number** – Provided in e-mail.

**Fiscal year** – Enter current fiscal year.

**Enter** – Left click on Enter Icon or press enter on the keyboard.

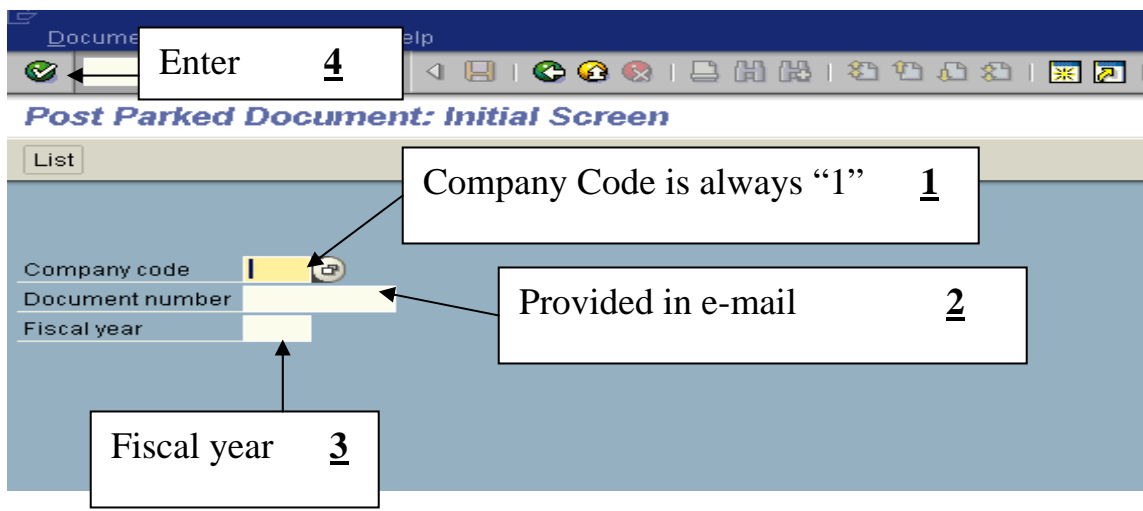

*NOTE:* If you don't know the document number, see Overview handout.

# **Change Posting Date**

**Change Posting Date** – The posting date **must** be changed to the actual date that the document is being posted (follow steps A - C).

**A - Header Icon** – Left click on Document Header icon (Hat).

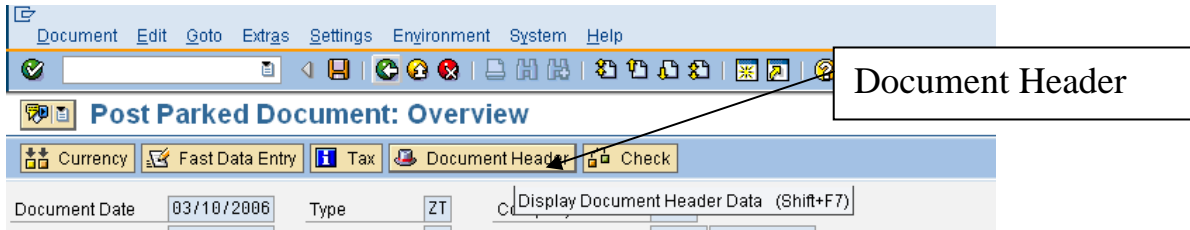

**B - Posting date** – Change posting date, but ONLY the posting date. Back Arror. Answer "No".

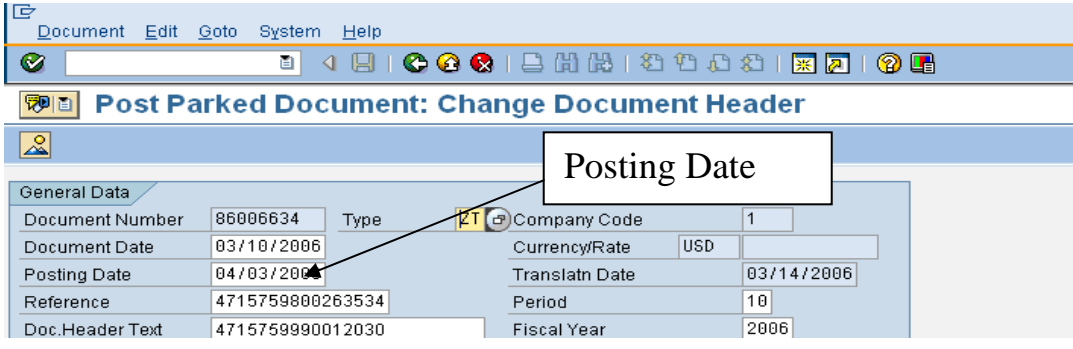

**C - Return** to previous page, use back arrow icon or overview icon.

**Select Transaction:** At the Post Parked Document: Overview screen, double click on the transaction to be changed.

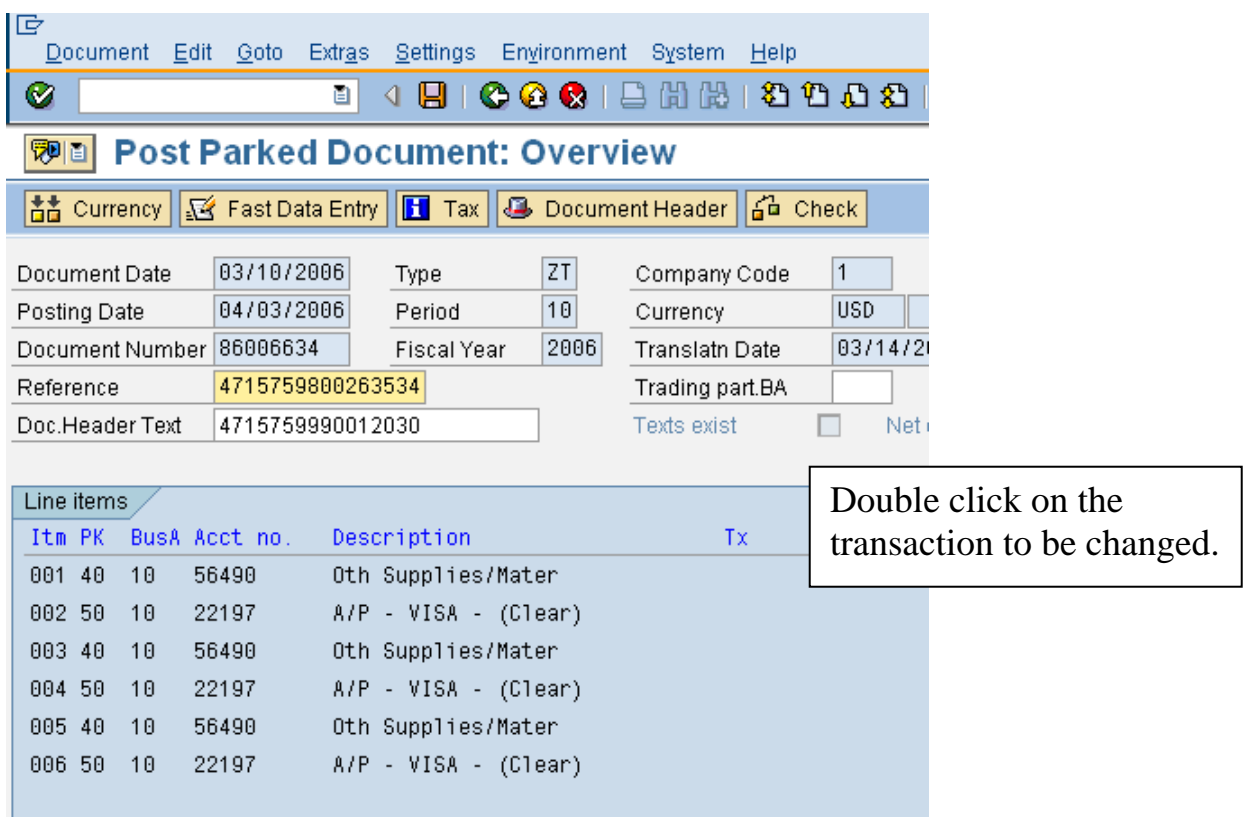

**Copy Data:** At the "Post Parked Document: Change G/L Account Item" screen, press "Ctrl-Y" on the keyboard. Place the cross-cursor in the top left corner of the amount field. Drag the cross-cursor with your mouse to select the entire section of data.

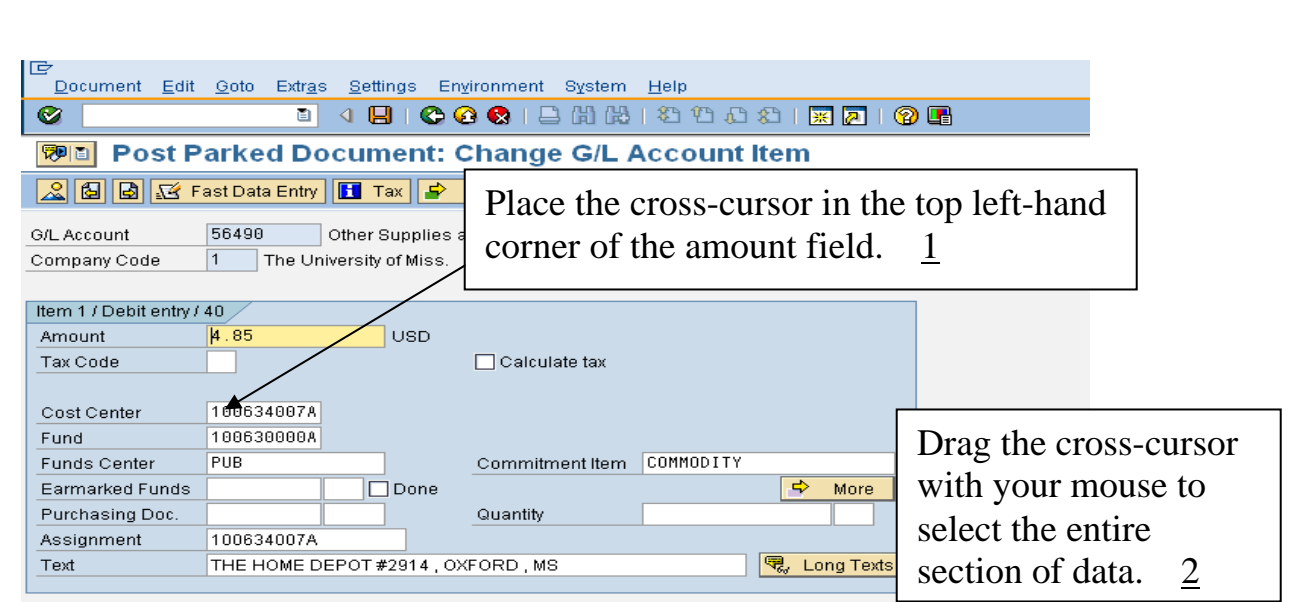

Example of highlighted area. Once data is highlighted, "Ctrl-C" to copy data.

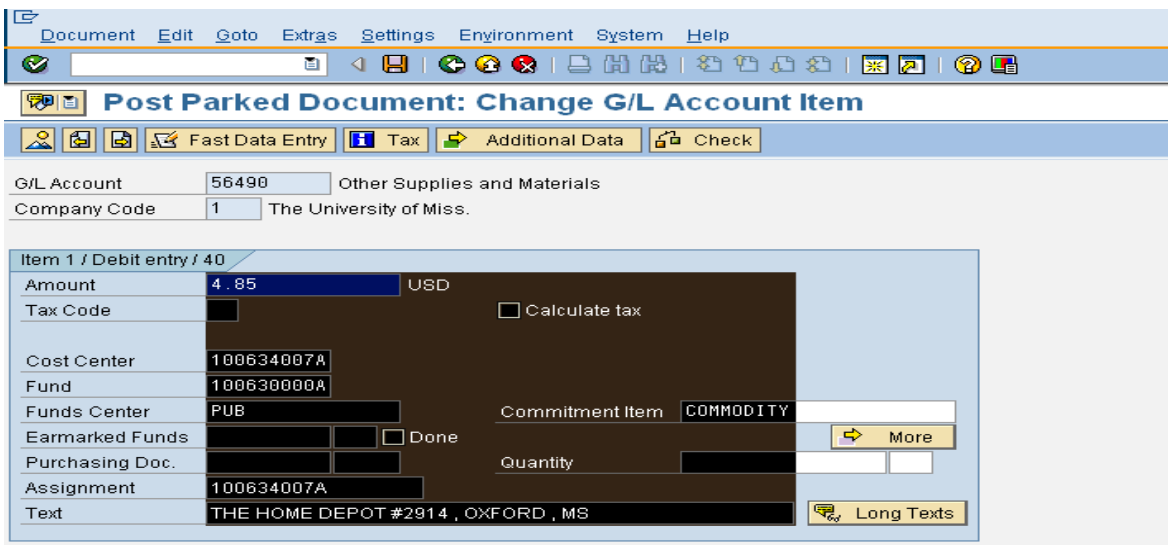

Posting Key: Under the "next line Item" section, re-post the transaction by entering in the same posting key (either "40" or "50") and entering the G/L account number.

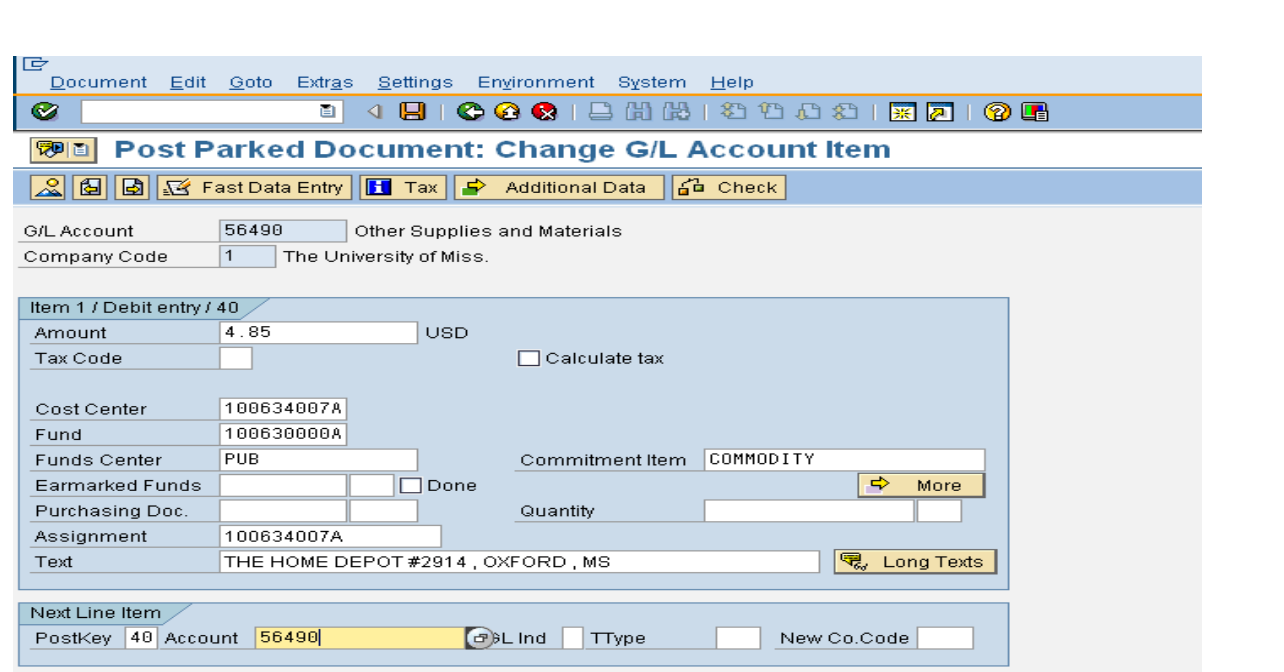

**Enter –** Left click on the Enter icon or press the Enter on your keyboard.

Example of screen:

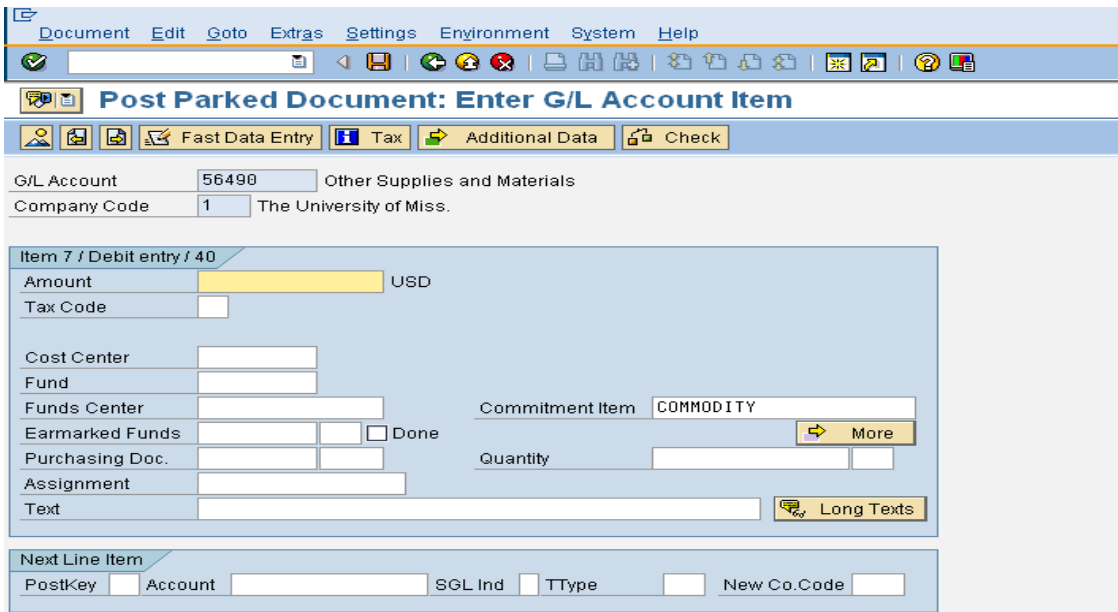

Paste Data: At the "Post Park Documents: Enter G/L Account Item" screen, place your cursor at the very beginning of the amount field. Press "Ctrl-V" on your keyboard to paste the data you copied earlier.

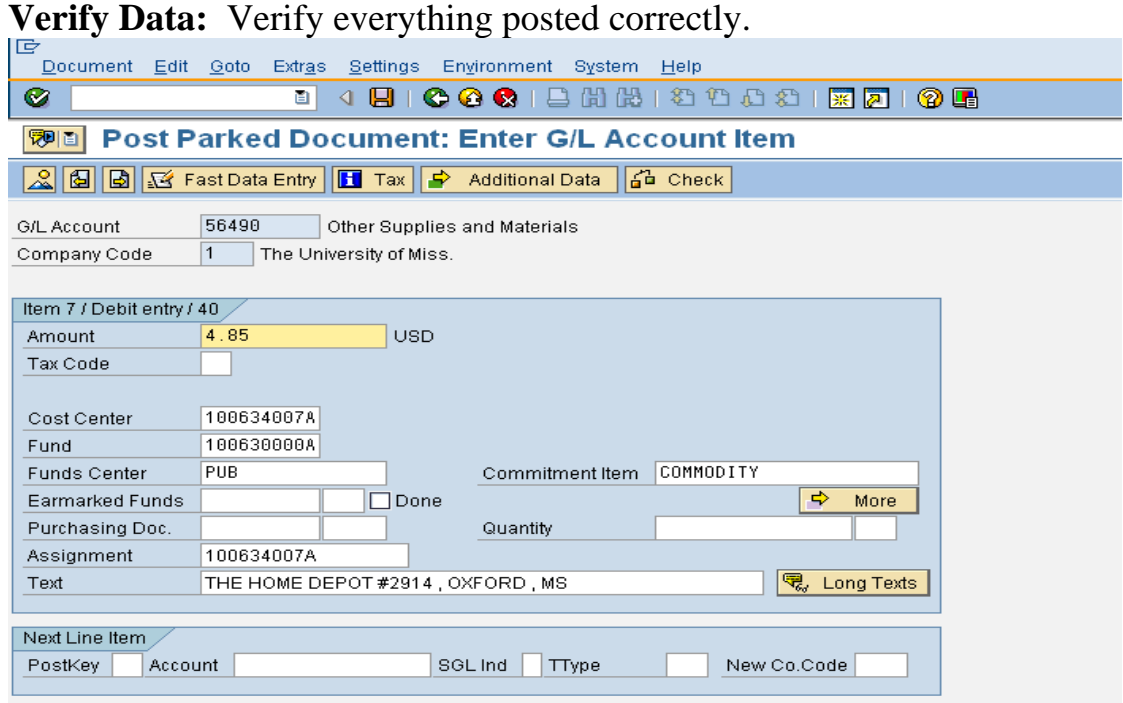

## **Change Amount:** Change amount, then left click on "More" Icon.

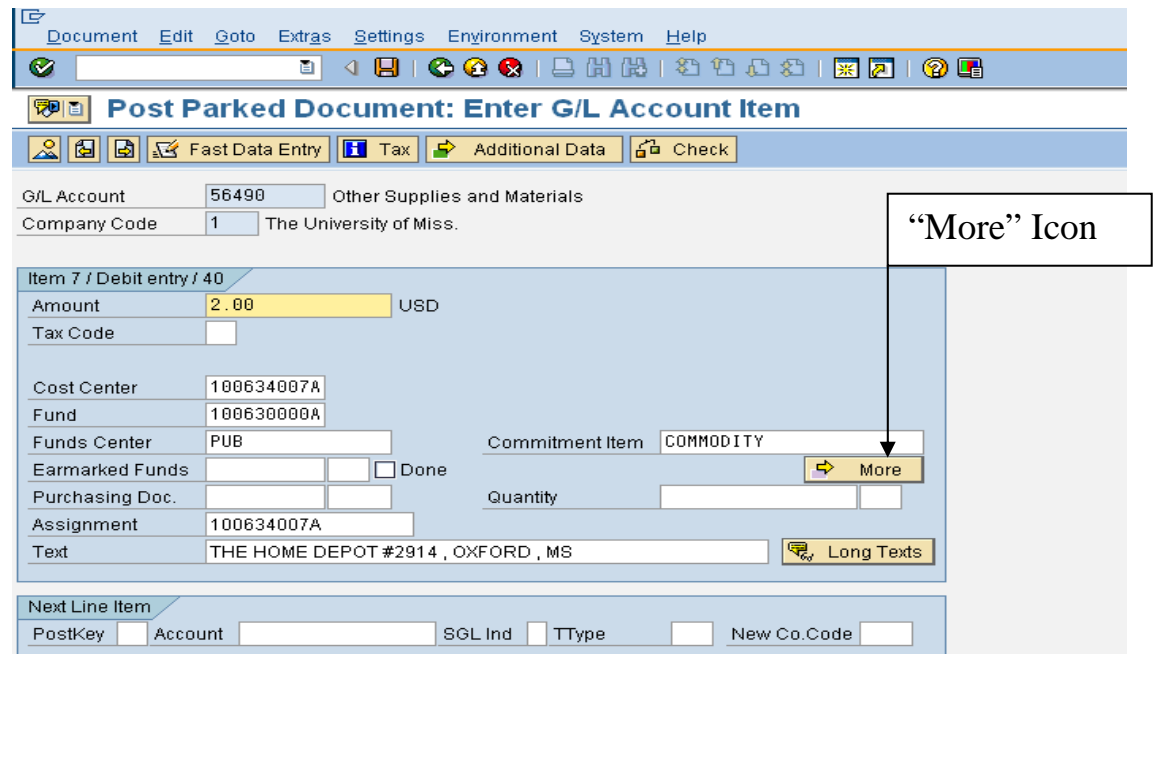

**Coding Block:** At the "Coding Block" screen, wipe out the data in all of the fields.

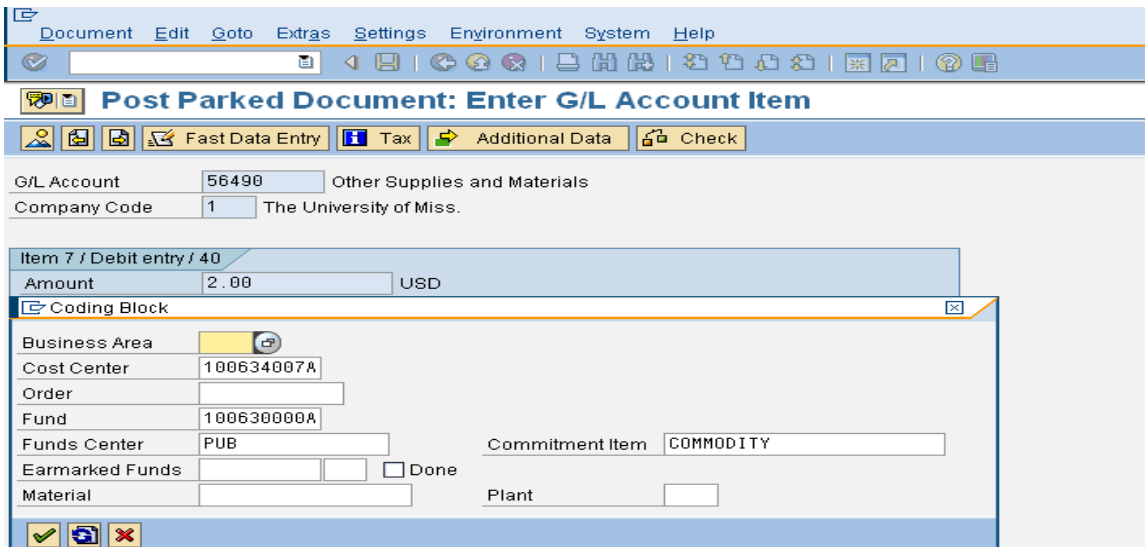

Example: All fields blank.

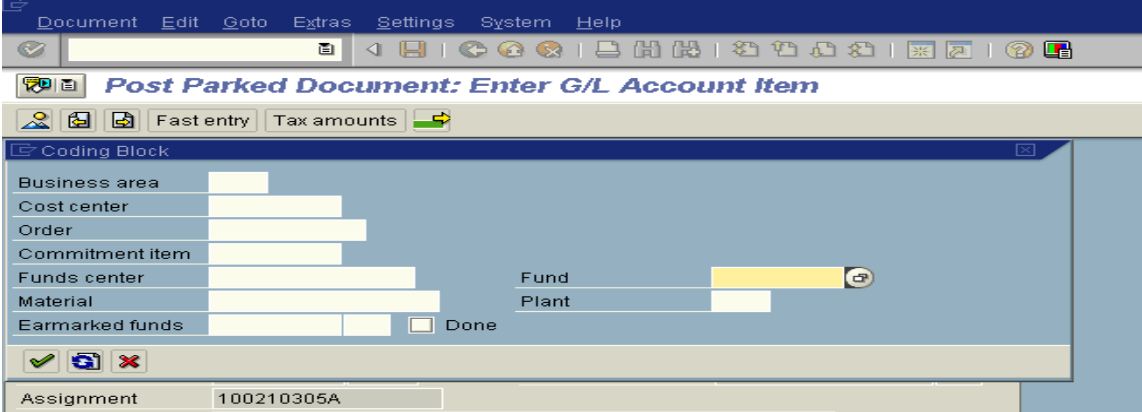

**Business Area & Cost Center/Internal Order:** Enter the new Business area and Cost Center/Internal Order.

*Note:* Order = Internal Order in the "Coding Block".

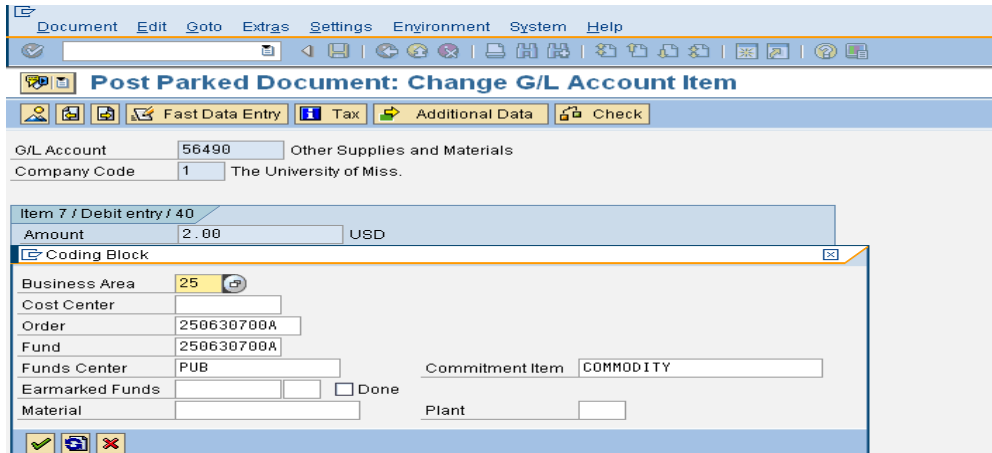

**Enter –** Left click on Green check (bottom of box) or press enter on keyboard.

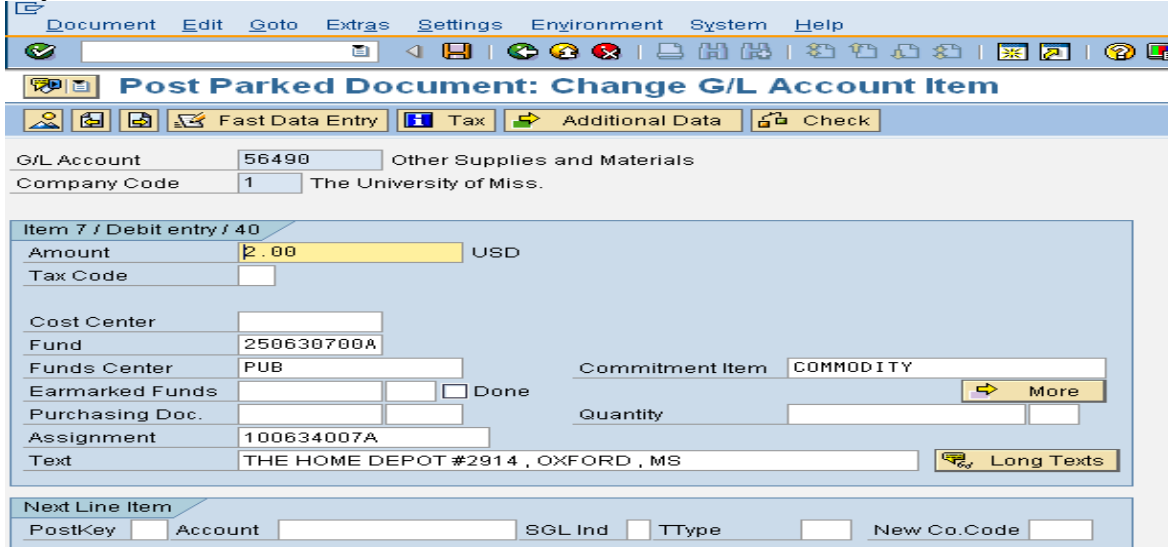

**Posting Keys:** Under the "next line Item" section, re-post the transaction by entering in the same posting key (either "40" or "50") and entering the G/L account number.

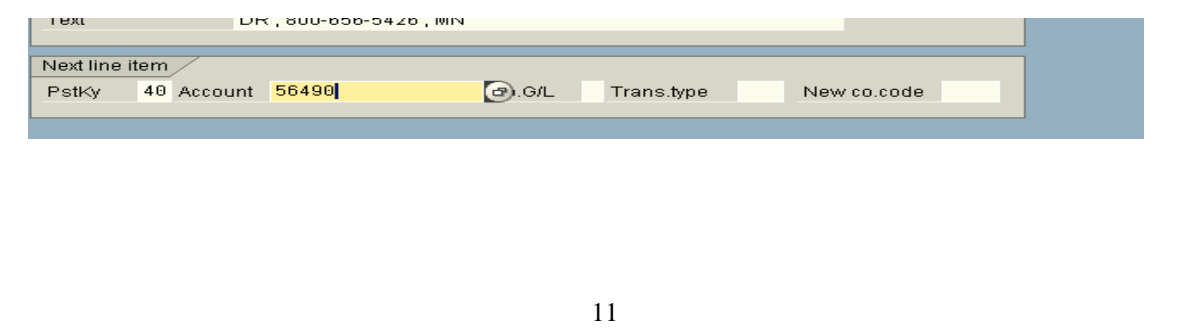

**Enter –** Left click on the Enter icon or press the Enter on your keyboard. Second Blank Screen should appear – repeat the same steps.

**Paste** - Ctrl-V to paste. **Change Amount** – Change amount. **More Icon** – Left click on more icon. **Deleted data** – blank out all data on the screen. **Business Area and Cost Center/Internal Order** - Enter second business area and cost center/internal order. **Enter** – Press enter on keyboard.

**Go back to "Post Parked Document: Overview" screen –** Left click on back arrow icon, or overview icon - this should take you back to the "Post Parked Document: Overview" screen.

**Original Line item** – Single left click on the line item you just split (your cursor should be on the line item).

**Delete original line** – Menu Path on the Top Blue Line > Edit >Delete item

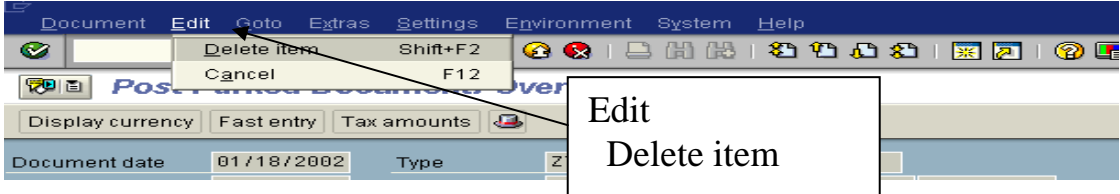

*Note*: If you split a line item between two different business areas, you must also split the VISA line. This entails creating a second VISA line.

**If** you did not split the VISA line and all changes have been made – **SAVE**.

# **Splitting the VISA Line**

**Select Appropriate VISA line:** Double click on the appropriate VISA line transaction.

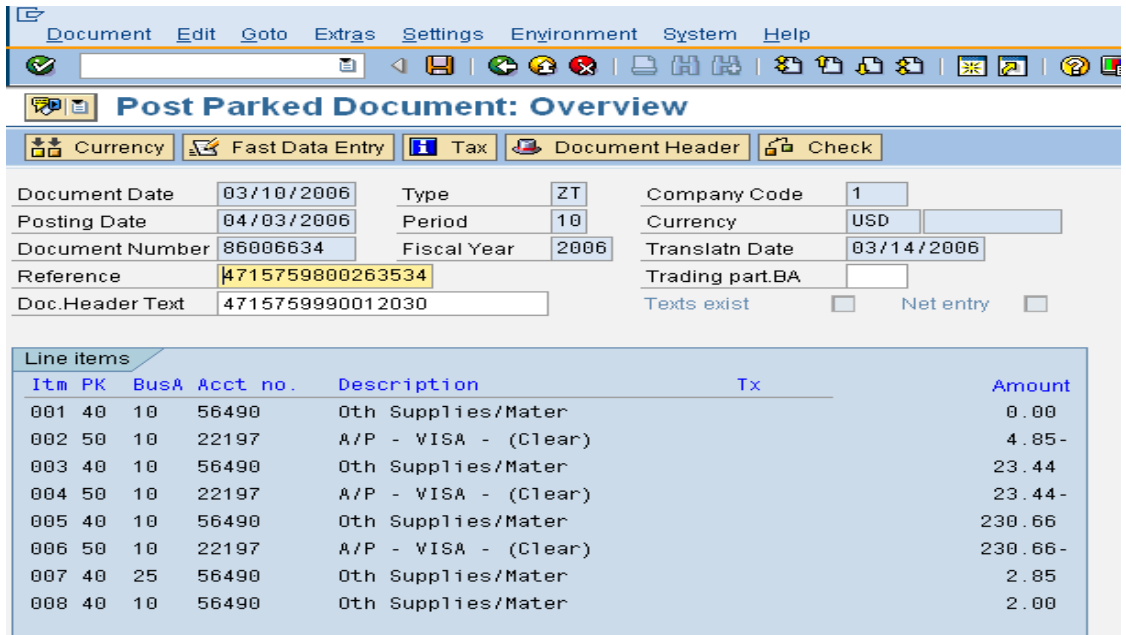

At the "Post Parked Document: Change G/L Account Item" screen, press "Ctrl-Y" on the keyboard. Place the cross-cursor in the top left corner of the amount field. Drag the cross-cursor with your mouse to select the entire section of data.

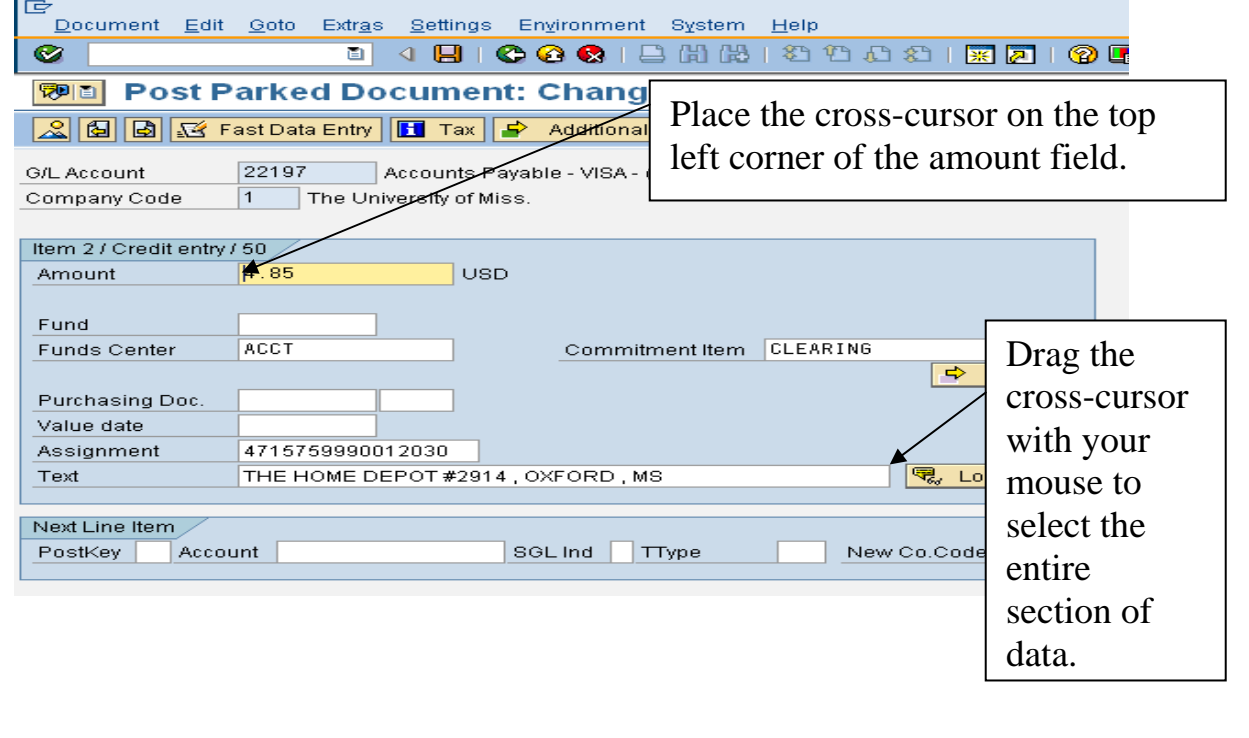

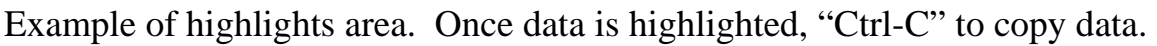

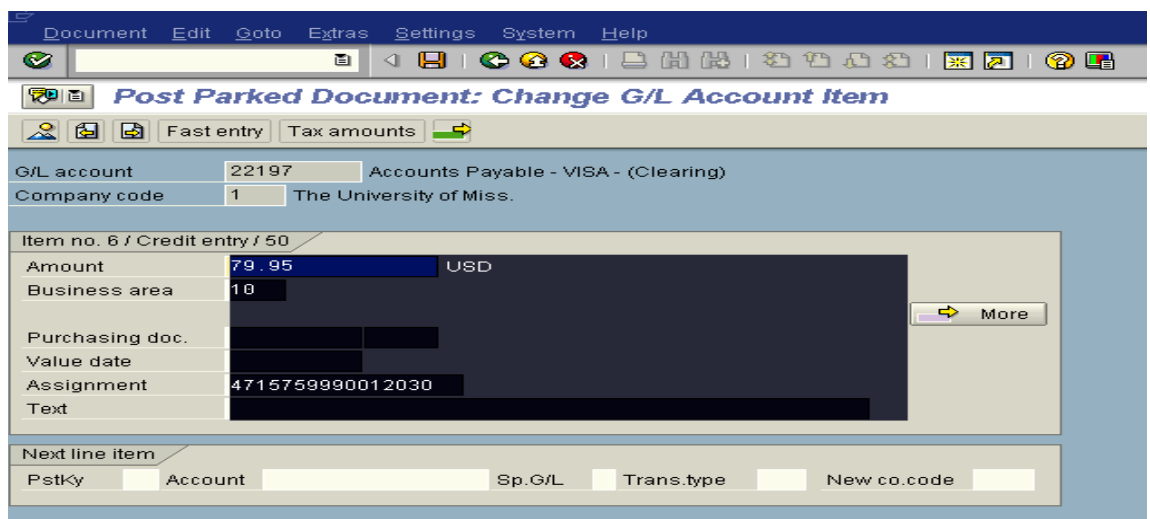

Under the "next line item" section, re-post the transaction by entering in the same posting key (either "40" or "50") and entering the G/L account number  $(22197 - ALWAYS$  for VISA).

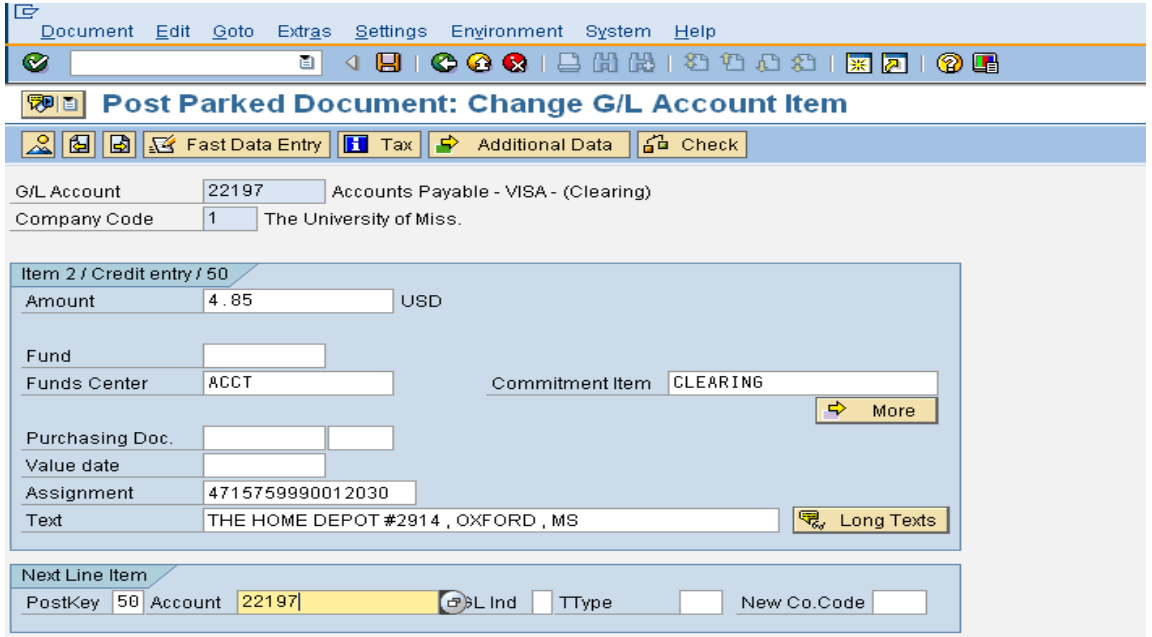

**Enter –** Left click on the Enter Icon or press enter on the keyboard.

At the "Post Park Documents: Enter G/L Account Item" screen, place your cursor at the very beginning of the amount field. Press "Ctrl-V" on your keyboard to paste the data you copied earlier. Verify everything posted correctly.

**Change Amount** – Change amount to fit the appropriate business area.

**Posting Keys** - Under the "next line item" section, re-post the transaction by entering in the same posting key (either "40" or "50") and entering the G/L account number (22197 – ALWAYS for VISA).

**Enter –** Left click on the Enter Icon or press enter on the keyboard.

Repeat steps again. **Ctl-V** – Paste **Change amount** - Change amount to match appropriate business area (business area also may need to be changed – example: Changing from 10 to 30).

**Go back to "Post Parked Document: Overview" screen –** Left click on back arrow, this should take you back to the "Post Parked Document: Overview" screen.

**Out of Balance** - Your document should be out of balance by the amount of VISA document.

**VISA Line - Left click once on the appropriate VISA Line.** 

**Delete Visa Line -** > Edit > Delete Item

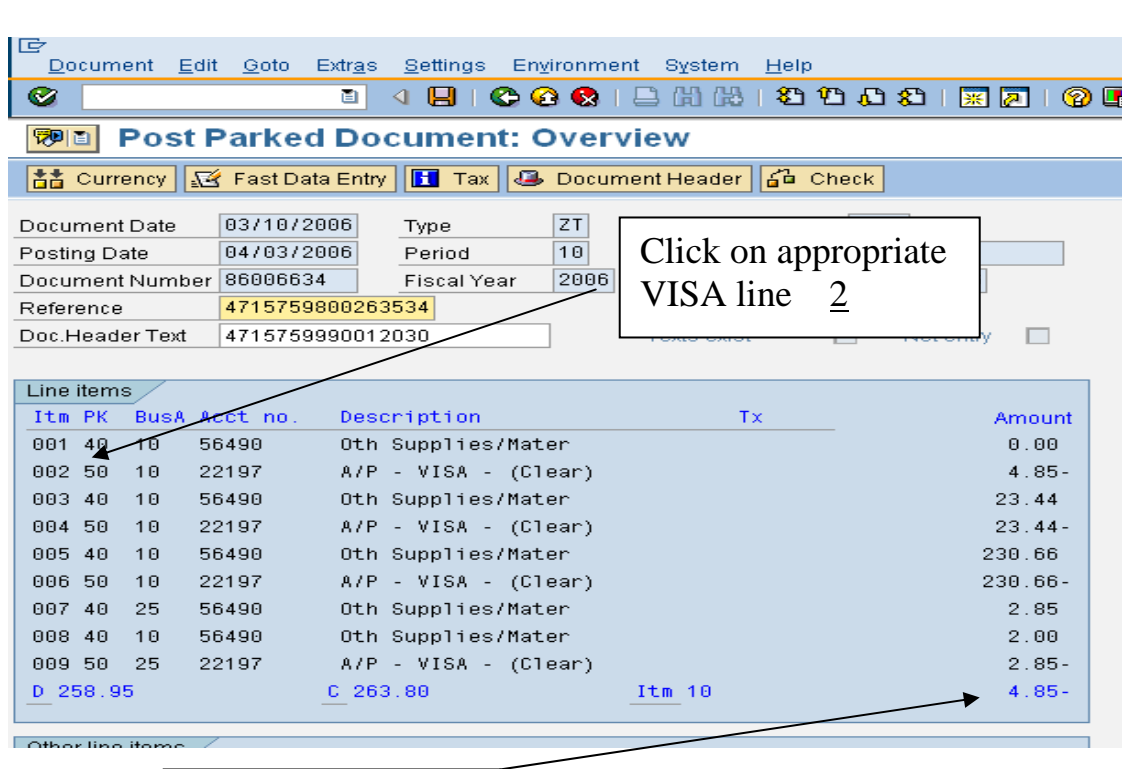

Out of Balance  $\frac{1}{2}$ 

**Balance** – Check Overview screen, it should now be in balance.

**VISA Line –** Double click on Visa Line that you just deleted.

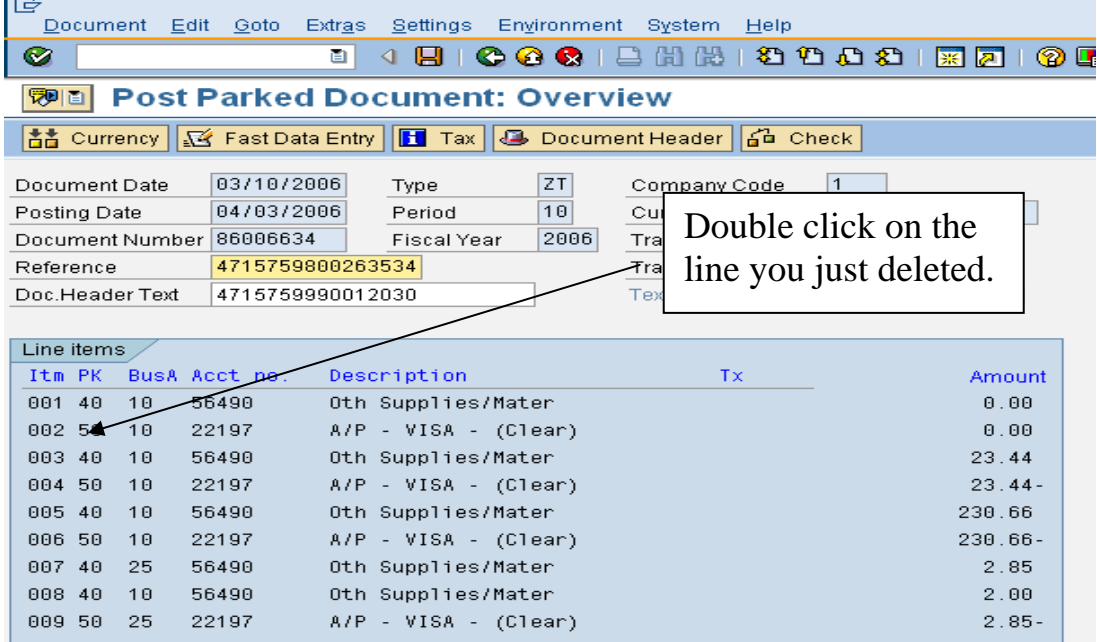

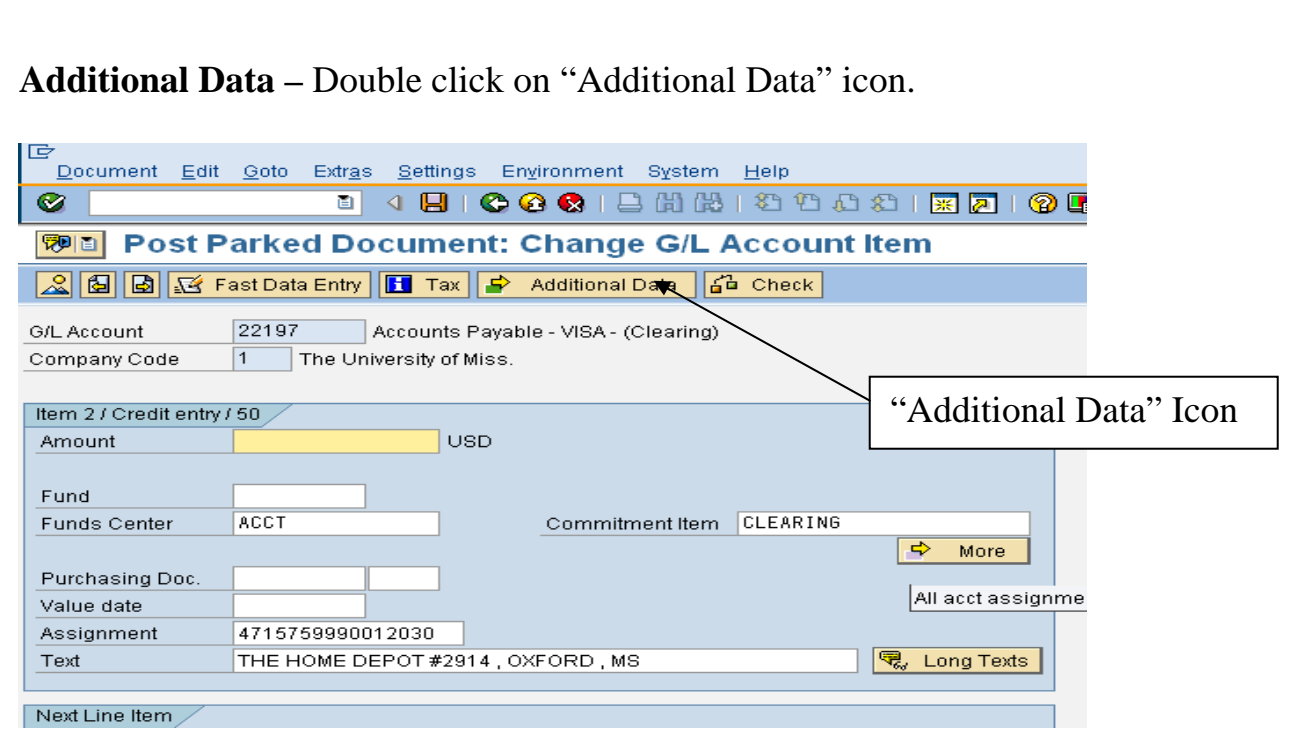

**Reference key 3 – Highlight and copy Reference key 3 date (Ctr-l C to** copy).

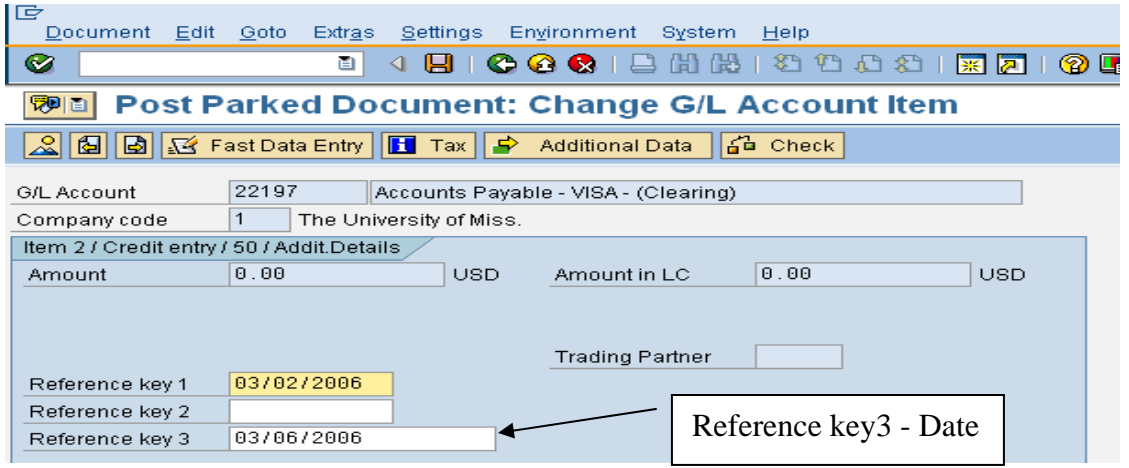

**Go back–** Left click on back arrow, this should take you back to the "Post Parked Document: Overview Screen.

**VISA Line** – Double click on the first VISA Line that you created. This will take you to the "Post Parked Document: Change G/L Account Item" Screen. Left click on the "Additional Data" icon – your screen should look like this:

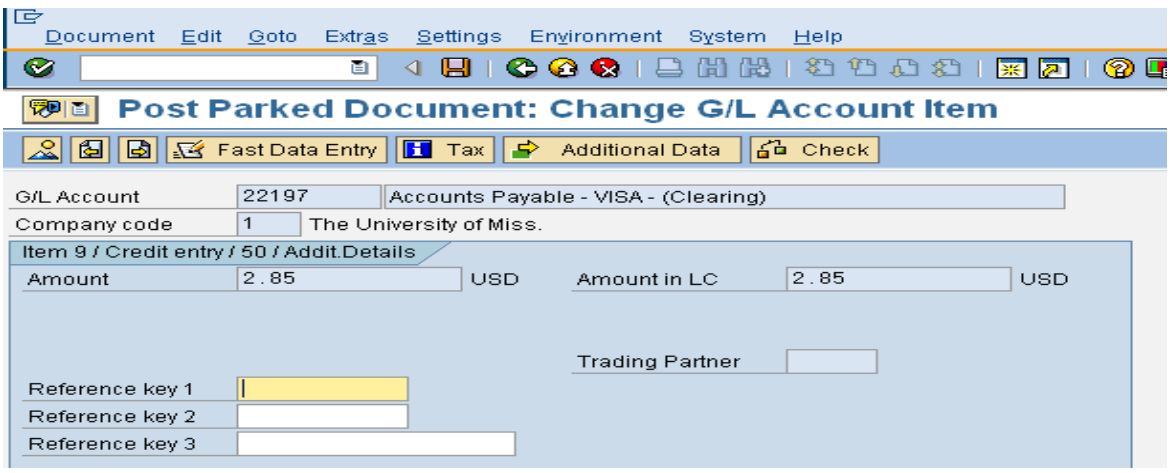

#### **Post Reference key 3 date (Ctr-l V to Paste).**

**Go back to "Post Parked Document: Overview" screen –** Left click on back arrow, this should take you back to the "Post Parked Document: Overview" screen.

**Repeat steps again for Other VISA lines you entered.** 

**VISA Line –** Double click on appropriate Visa Line (second Visa Line). **Additional Data –** Double click on "Additional Data" icon (located on the function bar).

**Reference key 3** - Left click in the Reference key 3 field.

**Post Reference key 3 date** (Ctr-l V to Paste).

**Go back to "Post Parked Document: Overview" screen.** 

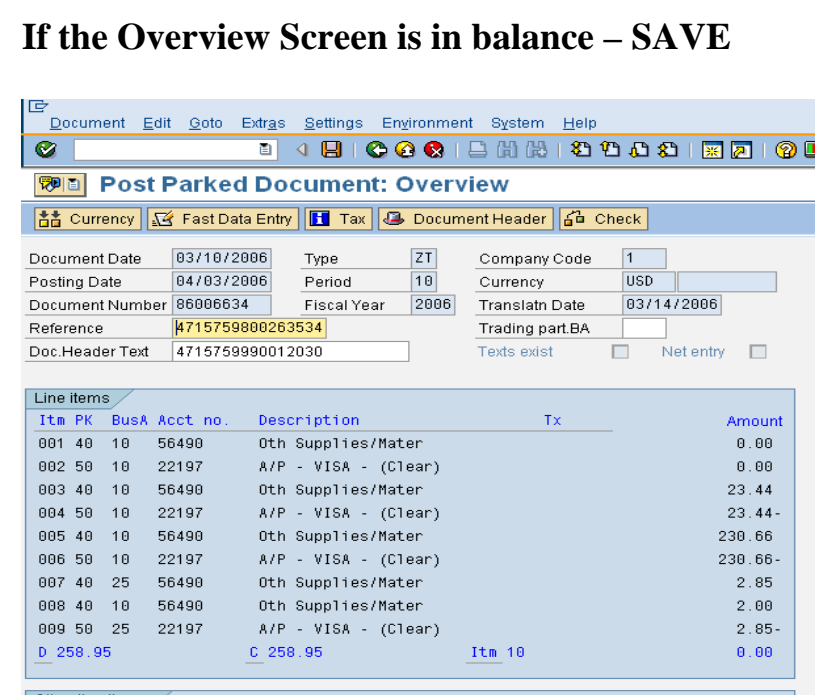